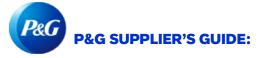

# How to Navigate My Vendor Codes App?

| My Vendor Codes App Introduction                                           | 1 |
|----------------------------------------------------------------------------|---|
| My Vendor Codes Tab                                                        | 2 |
| How to Grant Access to a Colleague                                         |   |
| Related Vendor Codes Tab                                                   |   |
| Other Vendor Codes Tab - How to Request for Additional Vendor Code Access? | ı |

# My Vendor Codes App allows you to:

- View all vendors you are linked to.
- Request access to all P&G vendors that are part of your company.
- See who in your company has access to Supplier Portal
- Request/remove access to a colleague.
- Check your vendor data details.

To view My Vendor Codes App, go <a href="https://pgsupplier.vpn.pg.com/">https://pgsupplier.vpn.pg.com/</a> and enter your P&G Supplier Portal Login Credentials.

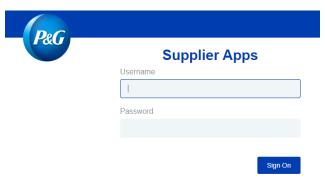

# Click My Vendor Codes Application.

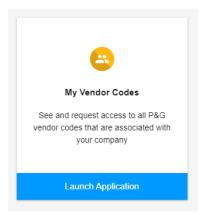

#### MY VENDOR CODES TAB

View all the vendor codes that are linked to your P&G Supplier portal account.

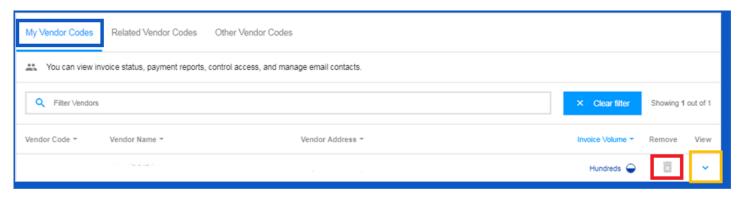

- Remove vendor codes that you no longer want to see by clicking on the bin icon.
- View the details of the vendor accounts by clicking the down arrow beside the bin.

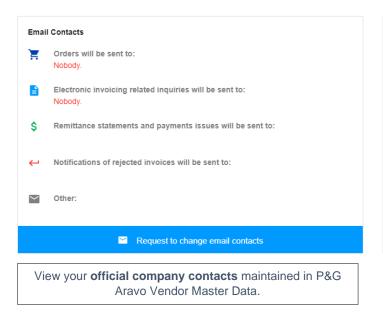

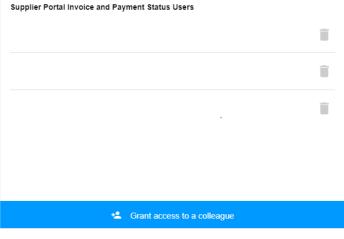

View all the users that have access to see invoices of a vendor. Click the bin icon to remove access from a user.

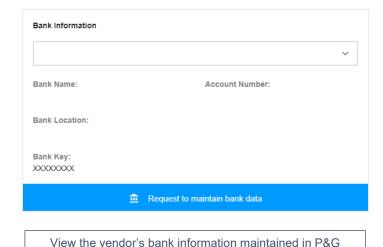

Vendor Information

Vendor name: Telephone Number:

. . .

Fax Numbers:

Vendor Address:

Tax Code:

Request to update vendor information

View the vendor's general information. \*

# MY VENDOR CODES TAB - HOW TO GRANT ACCESS TO COLLEAGUE?

Note: Only P&G Aravo contacts can use the grant access to a colleague function.

**Step 1:** Click Grant access to a colleague.

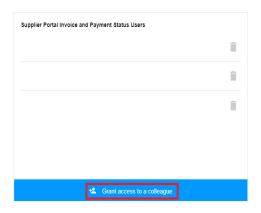

Step 2: Input your colleague's email address and click on submit.

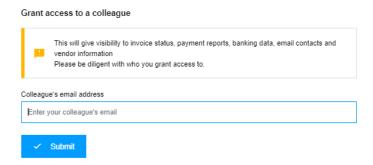

**Step 3**: If the email address has no existing account, you'll need to input the country and name of your supplier contact for registration.

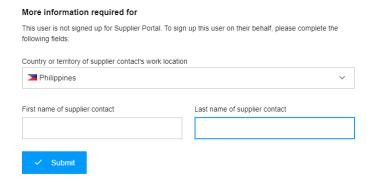

A display message will appear confirming that the access request will be routed to Vendor's Primary contact for approval.

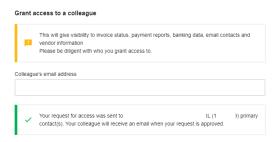

Once approved, the supplier contact will receive their login credentials via email.

If the email address has an existing account in P&G Supplier Portal, a display message will appear confirming the grant of access to a vendor code.

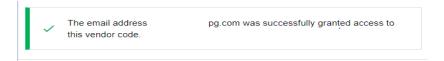

# RELATED VENDOR CODES TAB

View all the vendor accounts that P&G holds for your company which your account is not linked to yet.

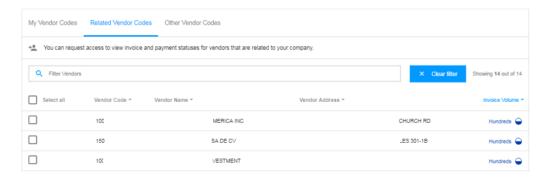

# LINK YOURSELF TO THE VENDOR ACCOUNTS LISTED BY FOLLOWING THESE STEPS:

#### Step 1: Click Request Access.

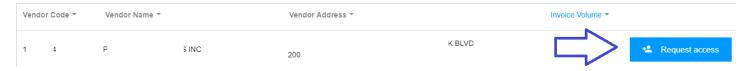

Step 2: Tick the check box of the email address you'll request access with. <u>Do not choose an email contact with a dash under the notes, it means that email contact is from P&G Vendor Master Data team and does not necessarily have a Supplier Portal access.</u> After choosing an email contact, click on "Request Access". Your colleague will be notified through email and be provided instructions on how to provide access to vendor code.

# Request Access From Email Notes Om I.C (US) C com (USA) Com (US) Com (Costa Rica) Om C (USA)

A display message will appear confirming the request for an access.

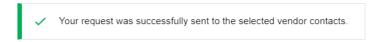

# OTHER VENDOR CODES TAB

Request access to any other P&G vendor codes.

# **REQUEST ADDITIONAL VENDOR CODE ACCESS BY FOLLOWING THESE STEPS:**

#### **Step 1:** Input Vendor code. Click Continue.

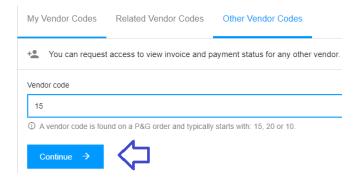

#### Step 2: Input Vendor Name

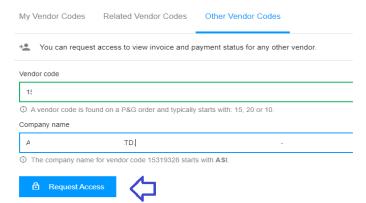

Step 3: Tick the check box of the email address you'll request access with. <u>Do not choose an email contact with a dash under the notes, it means that email contact is from VMD and does not necessarily have a Supplier Portal access.</u> After choosing an email contact, click on "Request Access". Your colleague will be notified through email and be provided instructions on how to provide access to vendor code.

#### Request Access From

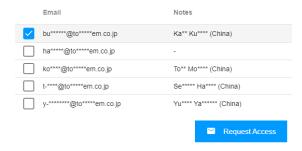